## **CUMPLIMENTACIÓN DEL MODELO 046 PARA EL PAGO DE LA TASA PARA EL TÍTULO DE BACHILLERATO, CFGS y CFGM**

En un buscador escribir "cumplimentar modelo 046 Junta de Andalucía" y pinchar en el acceso a este modelo <https://www.juntadeandalucia.es/economiayhacienda/apl/surweb/modelos/modelo046/046.jsp>

**OBLIGADO AL PAGO**: Cumplimentar los datos personales de la persona que vaya a pedir el título. No hay que poner nada en RAZÓN SOCIAL.

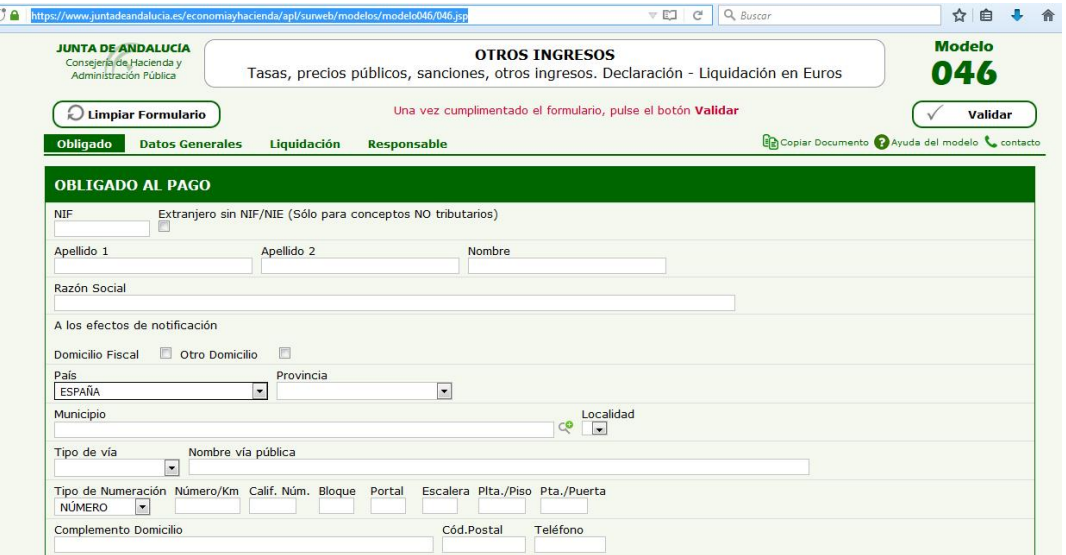

## **DATOS GENERALES**

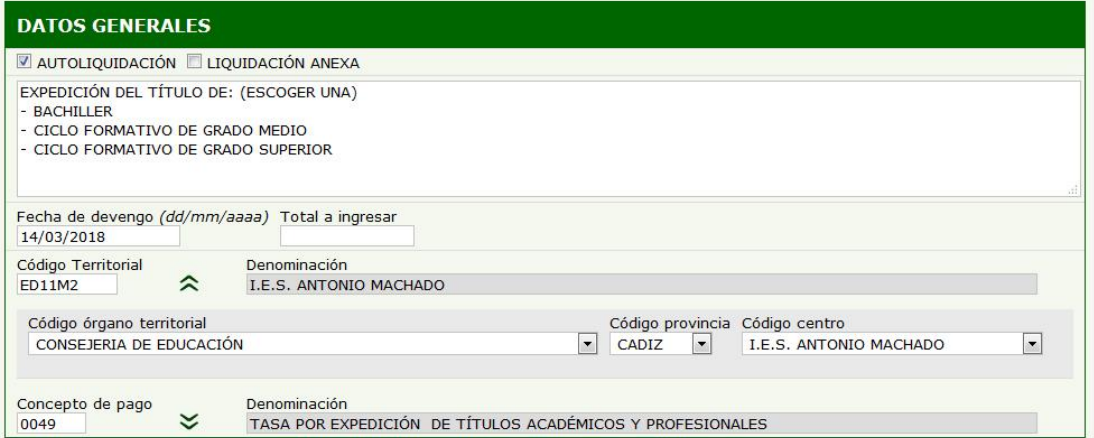

Dentro del recuadro escribir **Expedición del Título de**: y escogeis el título que solicitais (ahí hay puesto los 3 que se pueden pedir). Pinchar en **AUTOLIQUIDACIÓN.** 

**FECHA DE DEVENGO**: Es la fecha en la que se paga en el banco.

**TOTAL A INGRESAR**: Para **Bachillerato** y **CFGS**: **54,97**€ Familia numerosa **27,49**€

Para **CFGM**: **22,38**€ Familia numerosa **11,20**€

En **CÓDIGO TERRITORIAL** escribir **ED11M2** y pulsar ENTER

Esperar a que el sistema busque el código y aparezca IES ANTONIO MACHADO en la **DENOMINACIÓN**. En **CONCEPTO DE PAGO** escribir **0049** y pulsar ENTER

Esperar a que el sistema busque el código y aparezca **TASA POR EXPEDICIÓN DE TÍTULOS ACADÉMICOS Y PROFESIONALES.** No se rellena **LIQUIDACIÓN ANEXA** ni **RESPONSABLE SOLIDARIO**.

Una vez que se ha rellenado todos los campos pinchar en **VALIDAR**. A partir de ahora se puede pagar en el banco (imprimir las tres hojas e ir al banco con ellas) o con tarjeta. Si quereis pagar con tarjeta elegís **PAGO TELEMÁTICO**. Entrais en la Plataforma telemática de pago y elegis **PERFIL DE ACCESO DE PARTICULAR/CIUDADANO** y en la siguiente pantalla **PAGO SIN CERTIFICADO DIGITAL**. Se introducen todos los datos de la tarjeta y se paga. Una vez pagado aparecerá otra pantalla que pone: *Operación finalizada con éxito* y **clicais al botón de justificante** para que os genere el 046 con el código de barras de pago. De los tres que genera hay que entregar en Secretaría el denominado "*para la administración*".